# 道路相談 電子申請受付方法について

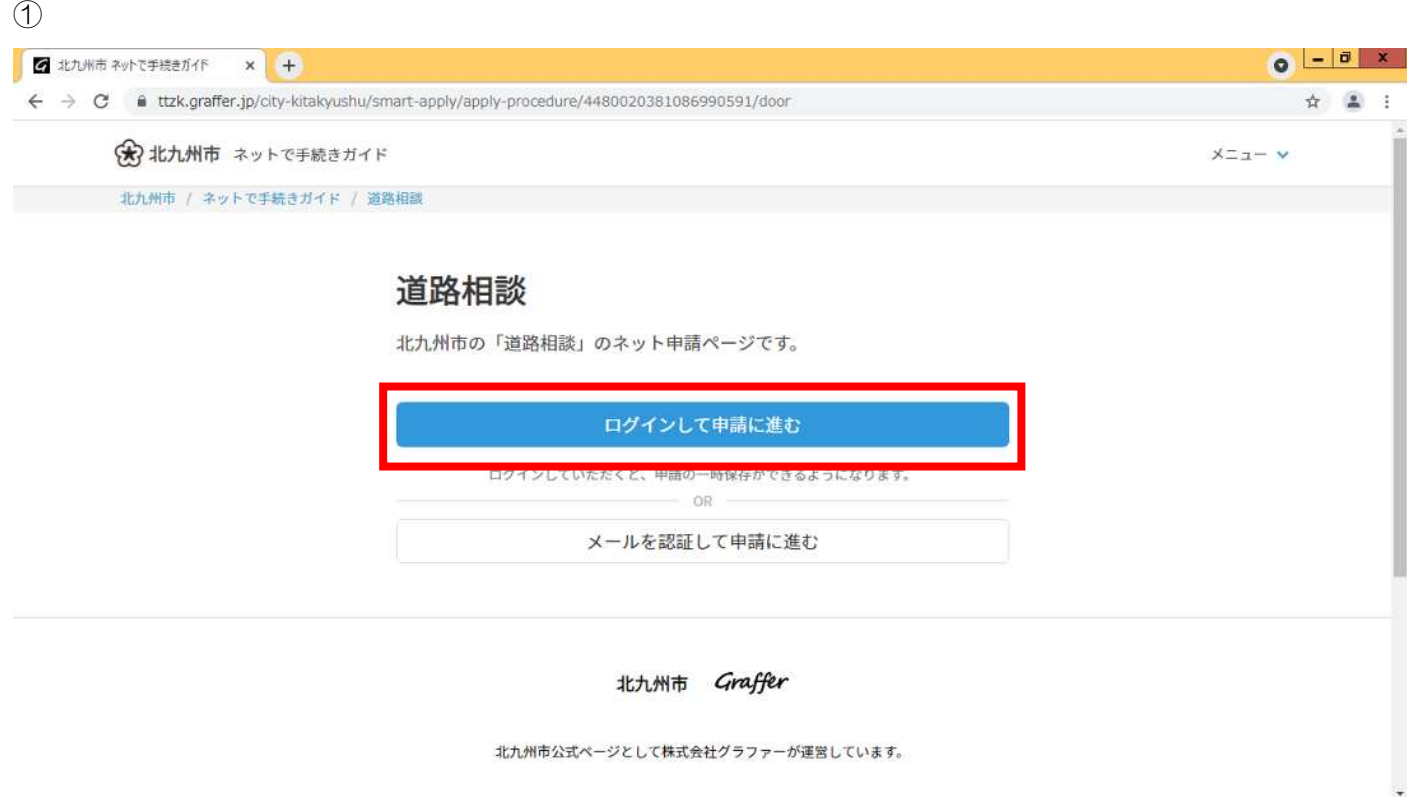

# 「ログインして申請に進む」を押す。

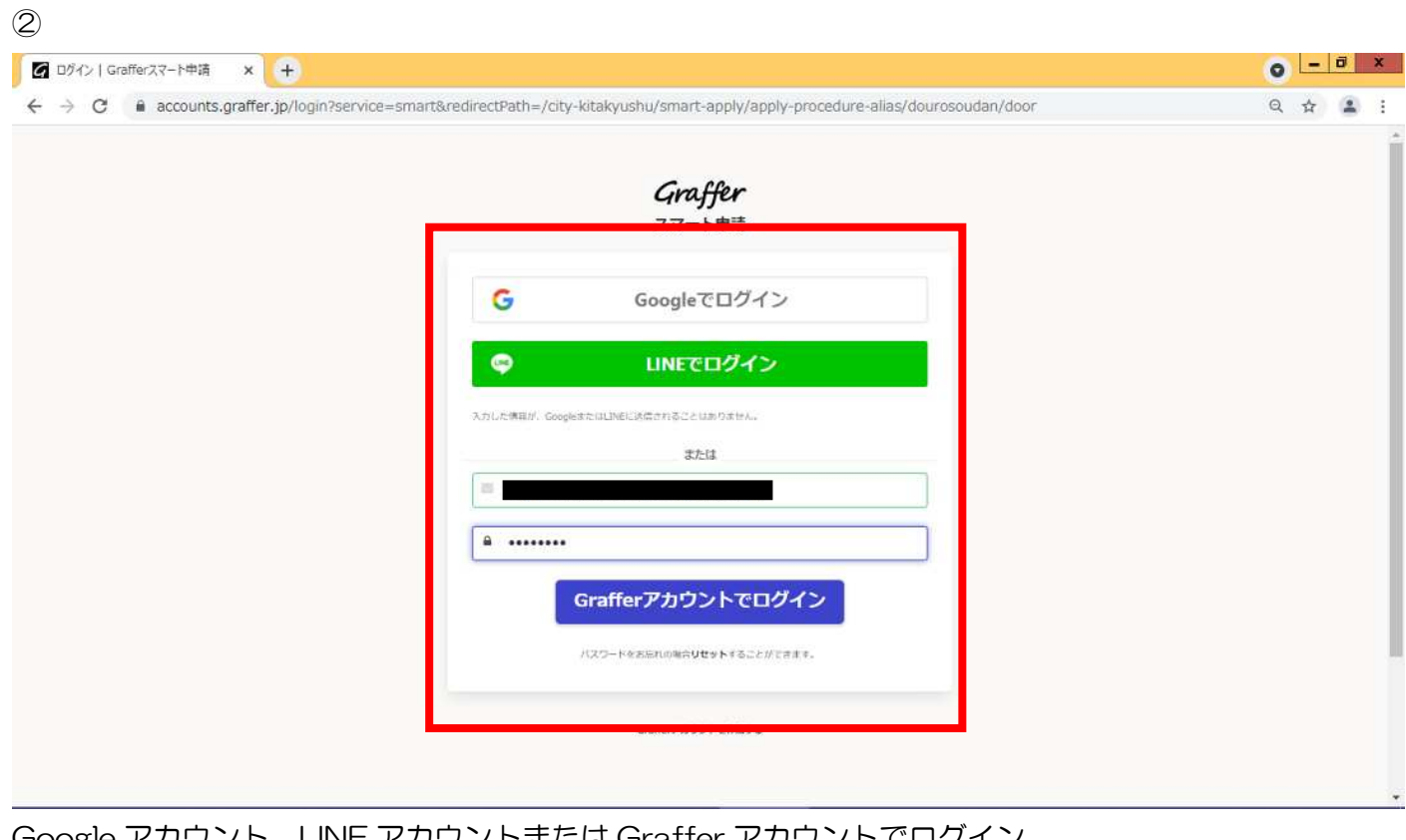

Google アカウント、LINE アカウントまたは Graffer アカウントでログイン。 Graffer アカウントの作成については、下記参照。 (URL: [https://graffer.jp/faq/smart-apply\)](https://graffer.jp/faq/smart-apply)

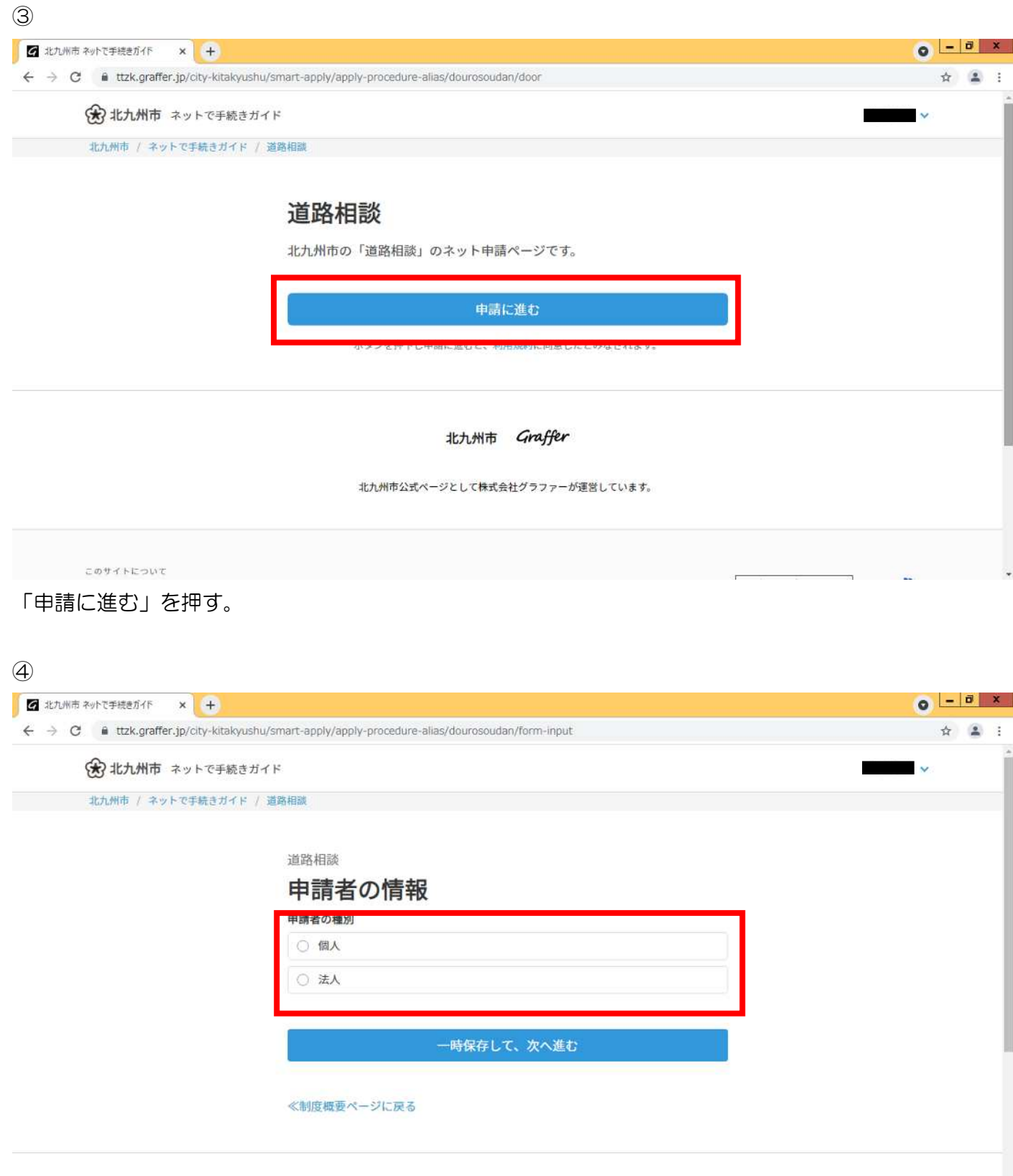

北九州市 Graffer

÷

申請者の種別を選ぶ。

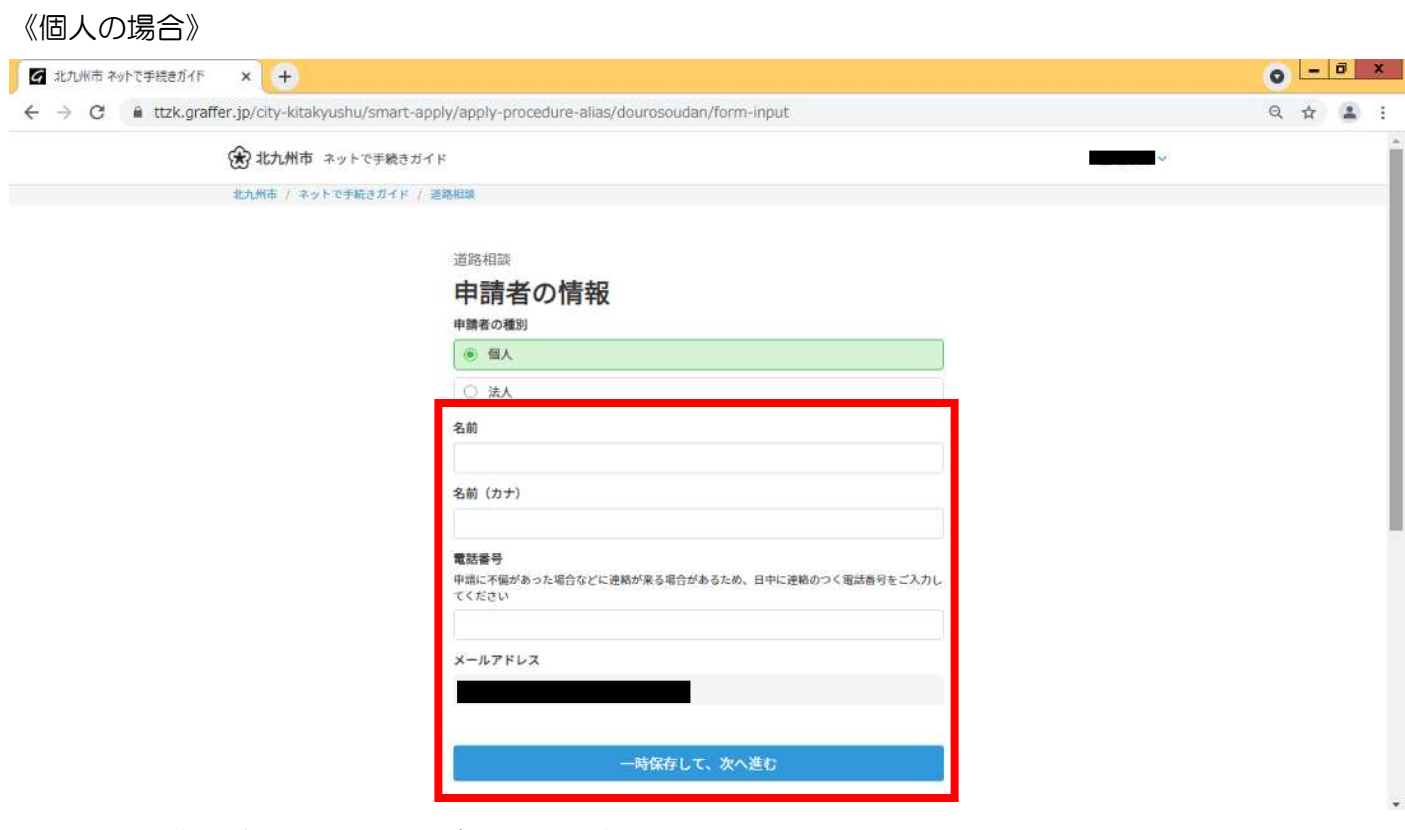

名前、名前(カナ)、電話番号をご入力いただき、「一時保存して、次へ進む」を押す。

⑤

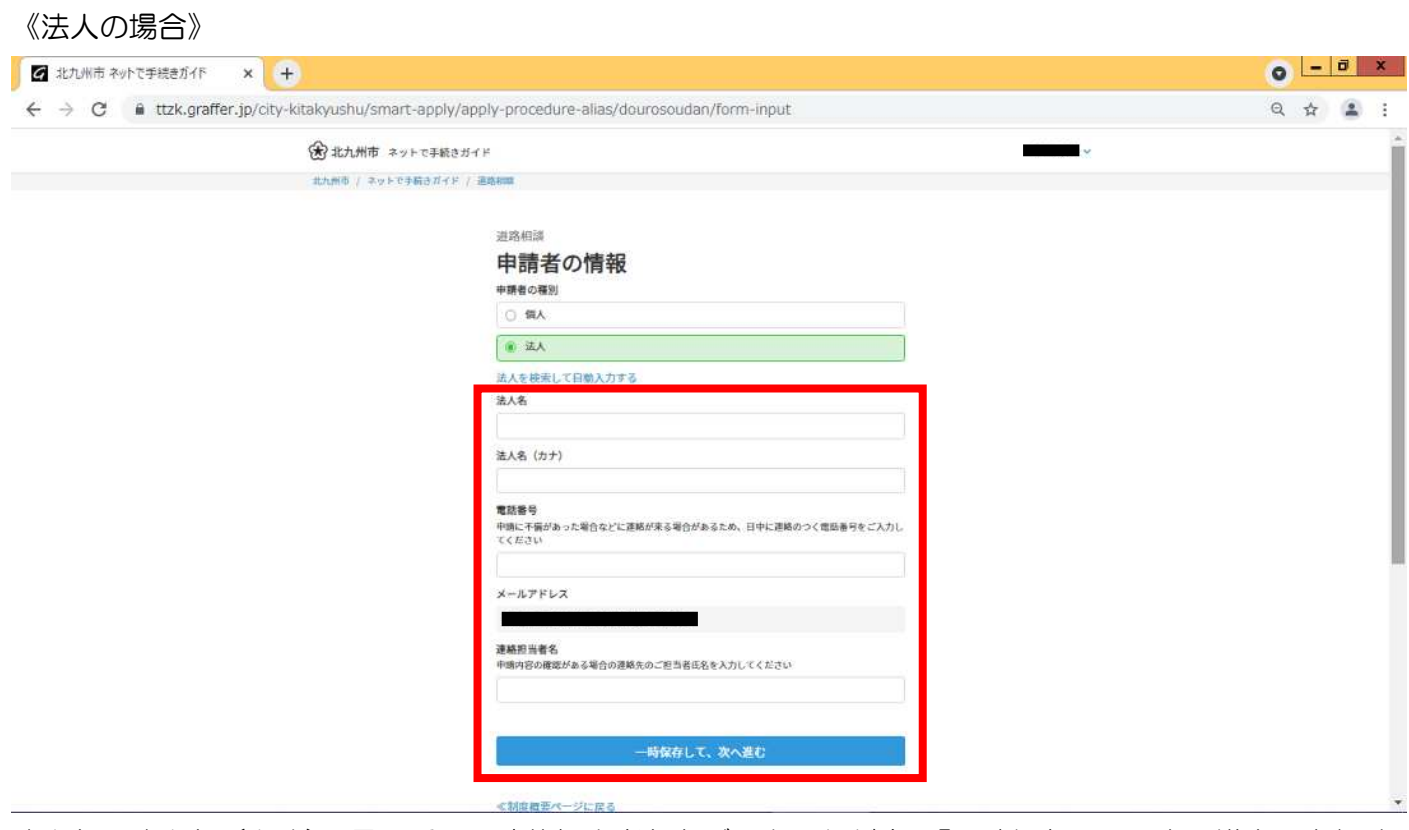

法人名、法人名(カナ)、電話番号、連絡担当者名をご入力いただき、「一時保存して、次へ進む」を押す。

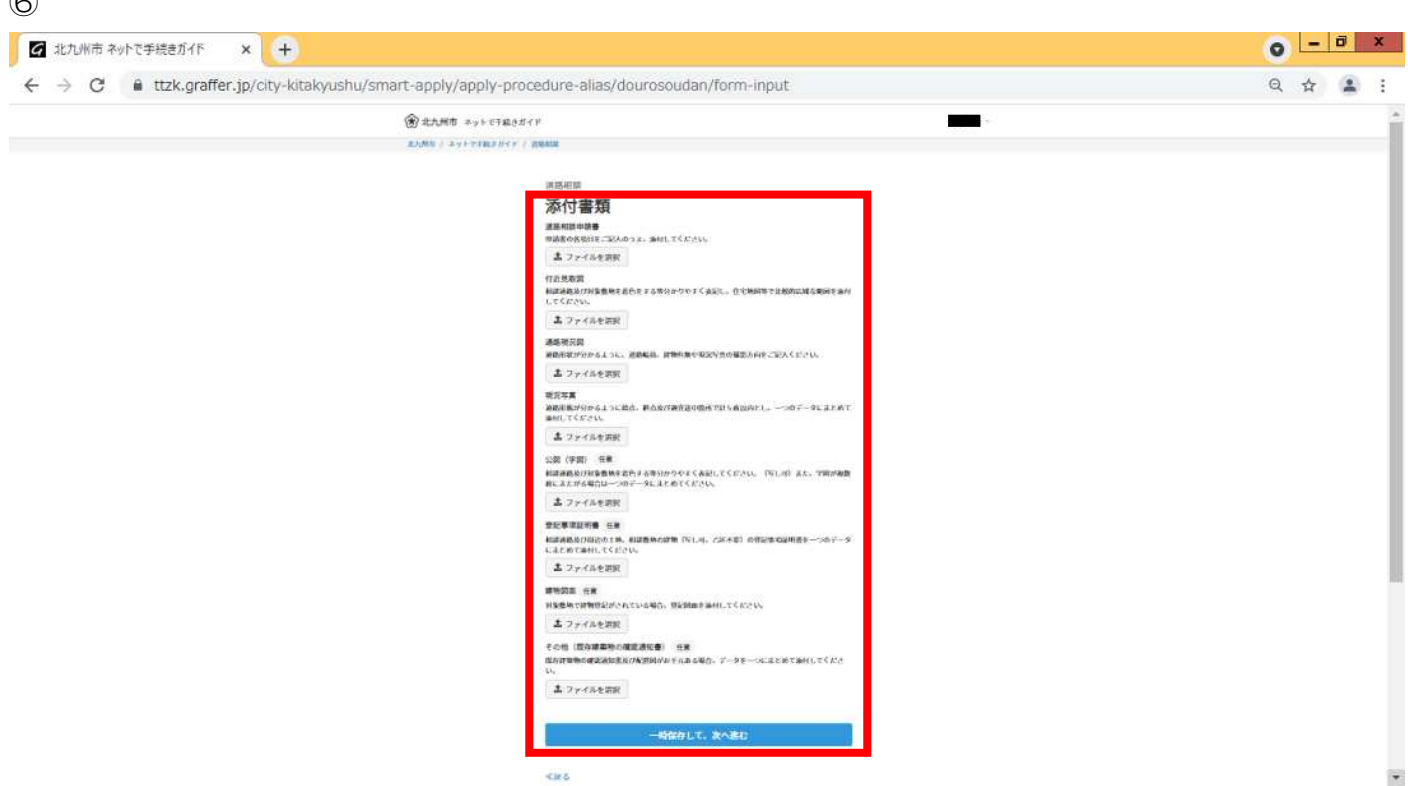

各添付書類を選択し、「一時保存して、次へ進む」を押す。

《道路相談申請書》

建築審査課 HP から道路相談の様式をダウンロードし、必要項目をご記入ください。

#### 《付近見取図》

 $\hat{a}$ 

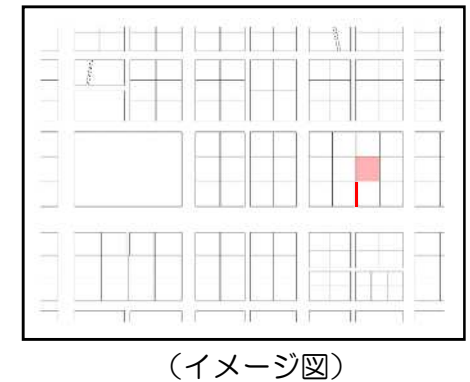

比較的広域な範囲なものをご準備ください。 相談通路及び対象敷地に着色をする等わかりやすいように表記してく

ださい。

## 《通路現況図》

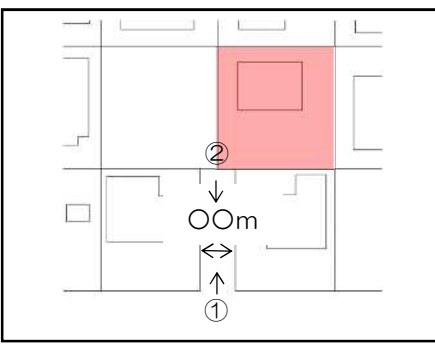

通路形状が分かるように、相談通路の幅員や現況写真の撮影位置及び 撮影方向をご記入ください。 ※住宅地図等を拡大して利用しても可

(イメージ図)

《現況写真》

現況写真は 5 枚以内とし、一つのPDFファイル(5MB以内)にまとめてください。

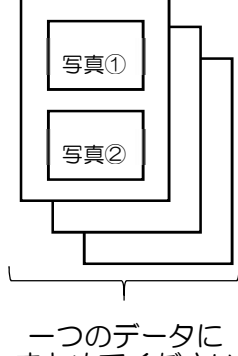

まとめてください

《公図(字図)》

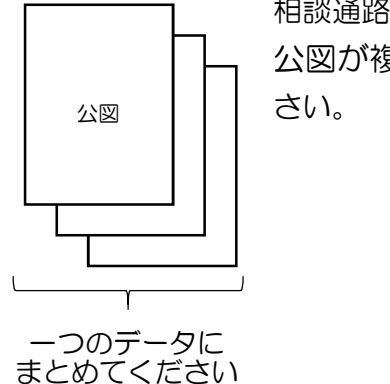

相談通路及び対象敷地周辺の公図をご準備ください。 公図が複数枚に渡る場合は、一つのPDFファイル(5MB以内)にまとめてくだ

## 《登記事項証明書》

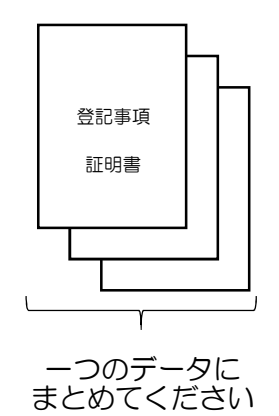

相談通路、対象敷地及びその周囲の土地の登記事項証明書をご準備ください。 データは、一つのPDFファイル(5MB以内)にまとめてください。

《建物図面、その他(既存建築物の確認通知書)》 建物図面及び既存建築物の確認通知書につきましては、お手元にございましたらご添付ください。

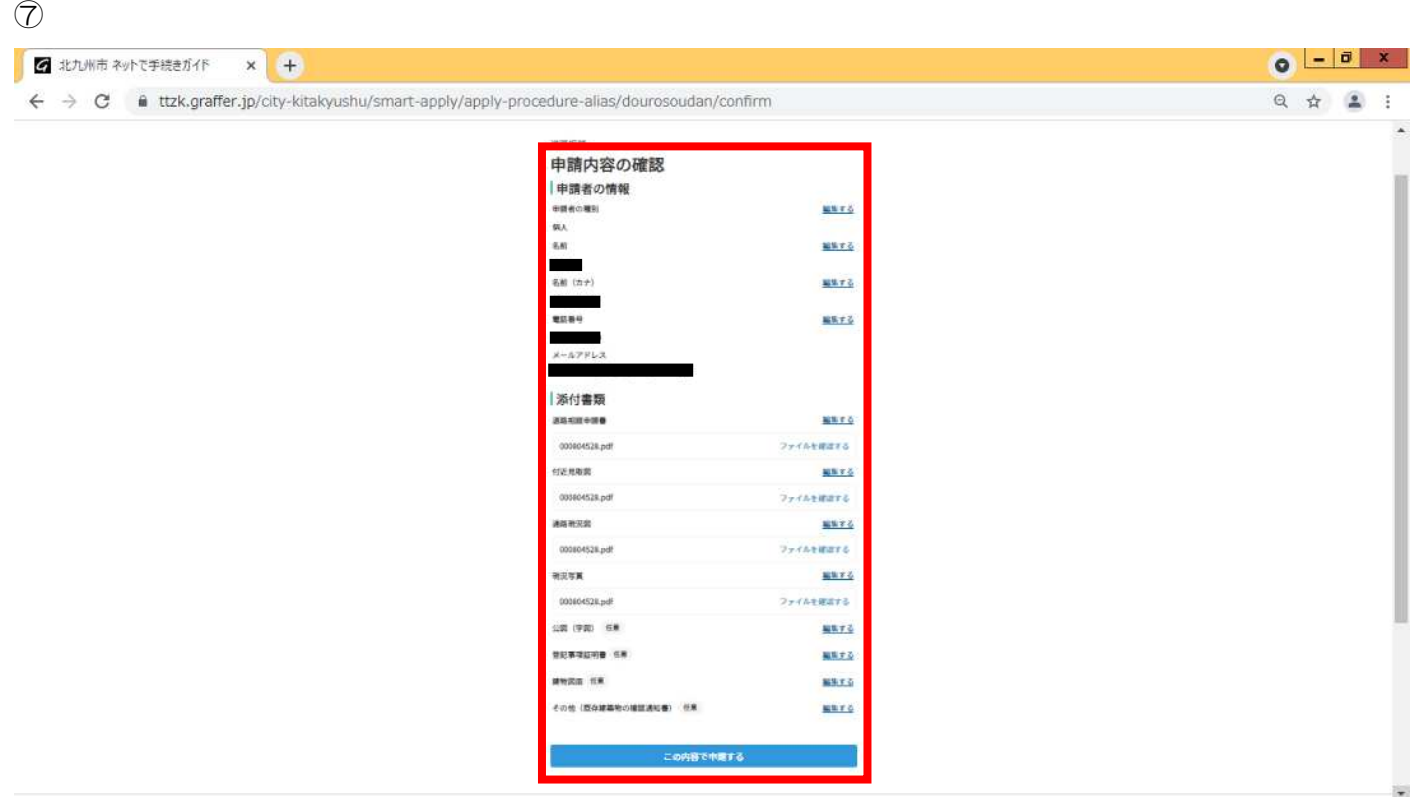

内容を確認のうえ、「この内容で申請する」を押す。

※申請完了後、ご登録いただいたメールアドレスに申請完了のお知らせが届きます。 受付完了後、結果が出るまでに 2 週間程度かかります。 また、回答につきましては電話での回答のため、連絡先は連絡のつきやすいものをご記入ください。